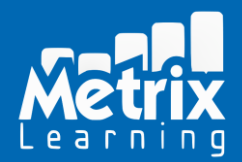

## Metrix Learning® 15 Minute Step-By-Step Introduction

**1)** Log into Metrix Learning and click on "Select Industry Path"

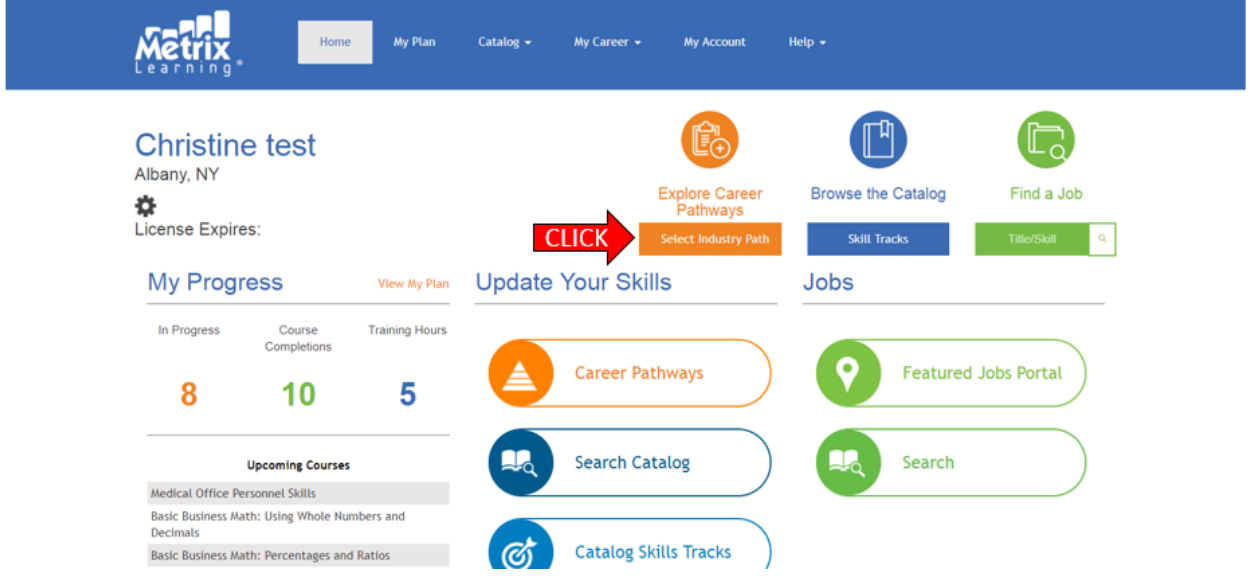

**2)** Upon initially accessing the Career Pathways Tool, you will be presented with a 50 question selfassessment. Please rate your knowledge level for all skills on a scale of "None" to "Mastery" via the drop-down boxes.

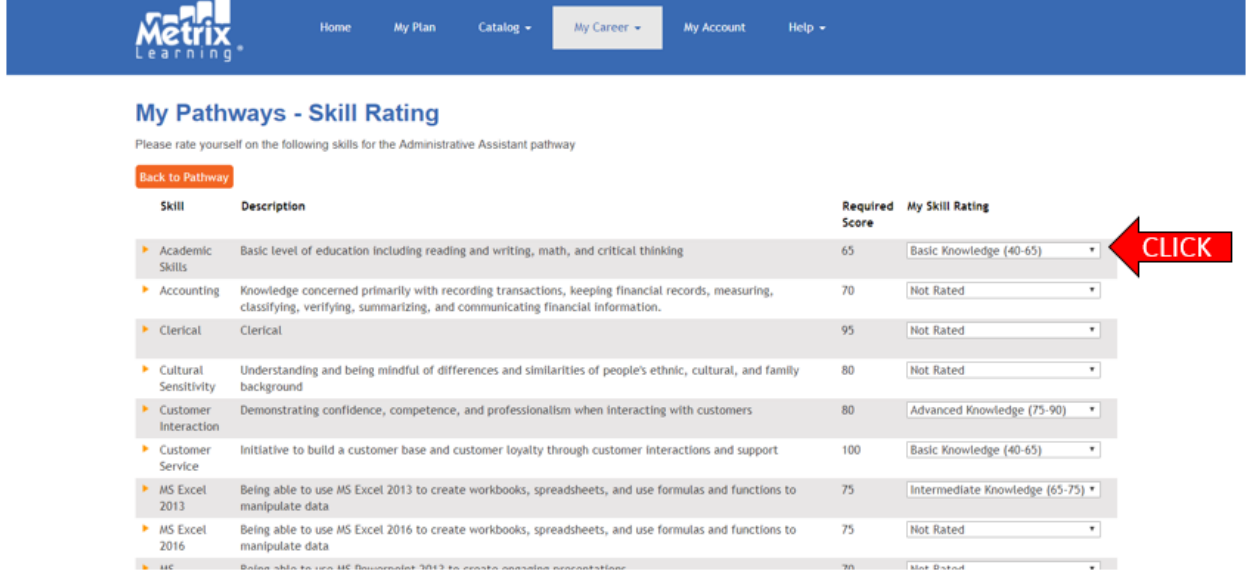

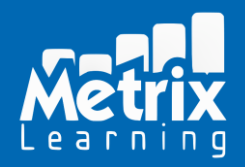

## Metrix Learning® 15 Minute Step-By-Step Introduction

**3)** After completing the self-assessment, please choose an "Industry Path" and "Occupation" from the "Pathway Selection" drop-down boxes. The "Skill Progress" chart below will populate based on the job's requirements and the knowledge levels you indicated on your self-assessment.

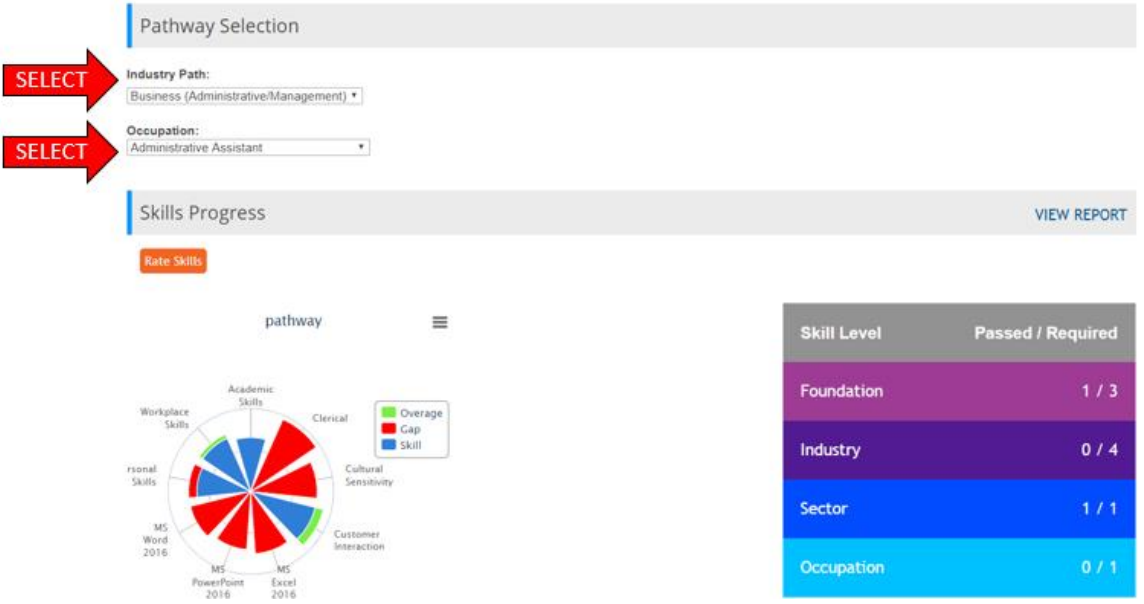

**4)** Scrolling down the page to "Courses / Resources", click on a skill category box to view the courses that have been automatically recommended to remediate any skill gaps. Click "Add to Plan" to add a course to the "My Plan" section of the platform. As you complete and pass courses, the red sections of the "Skills Progress" chart will change to blue and green as warrants.

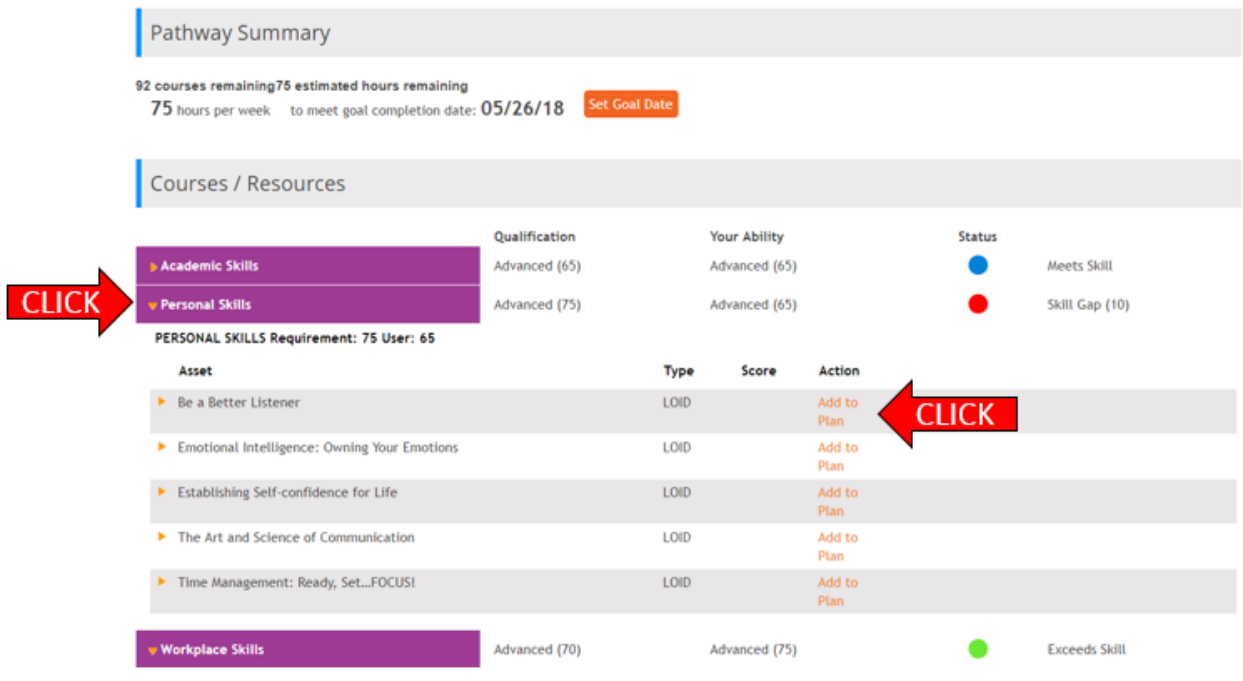

www.metrixlearning.com | info@metrixlearning.com

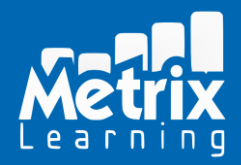

**5)** Click on "My Plan" at the top of the page. From this page you will launch your assigned courses. Click the "**↑**" to launch the chosen course.

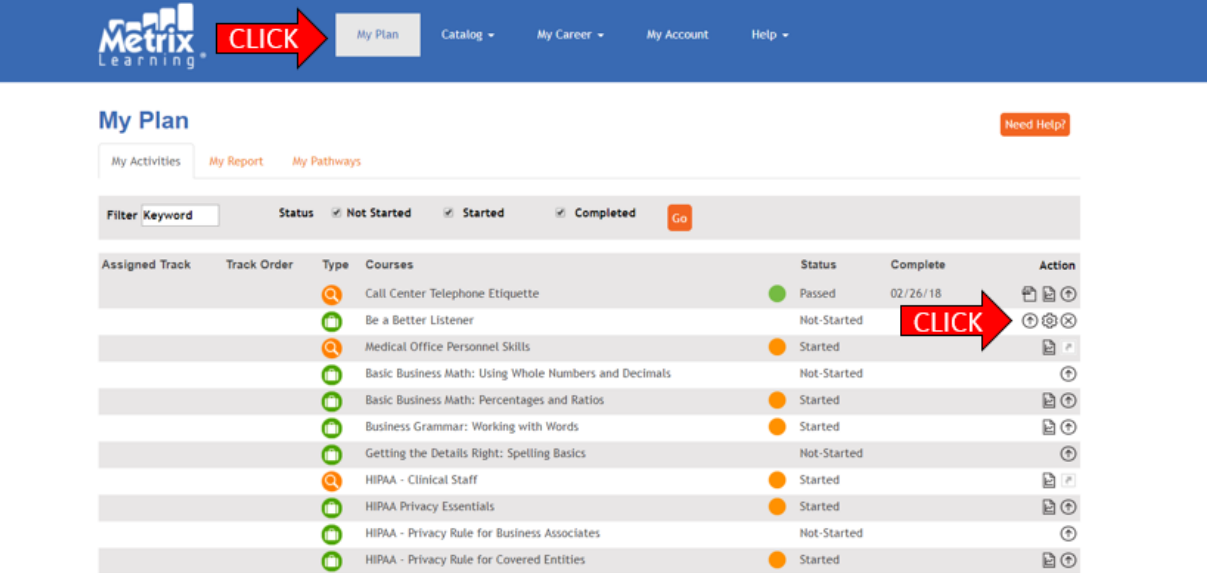

**6)** The course will launch in a new browser window. Courses come with both a pre-test and posttest (to measure skills gain). Users must score an 80% or higher on the test to pass the course. Click "Table of Contents" to view the course sections and length.

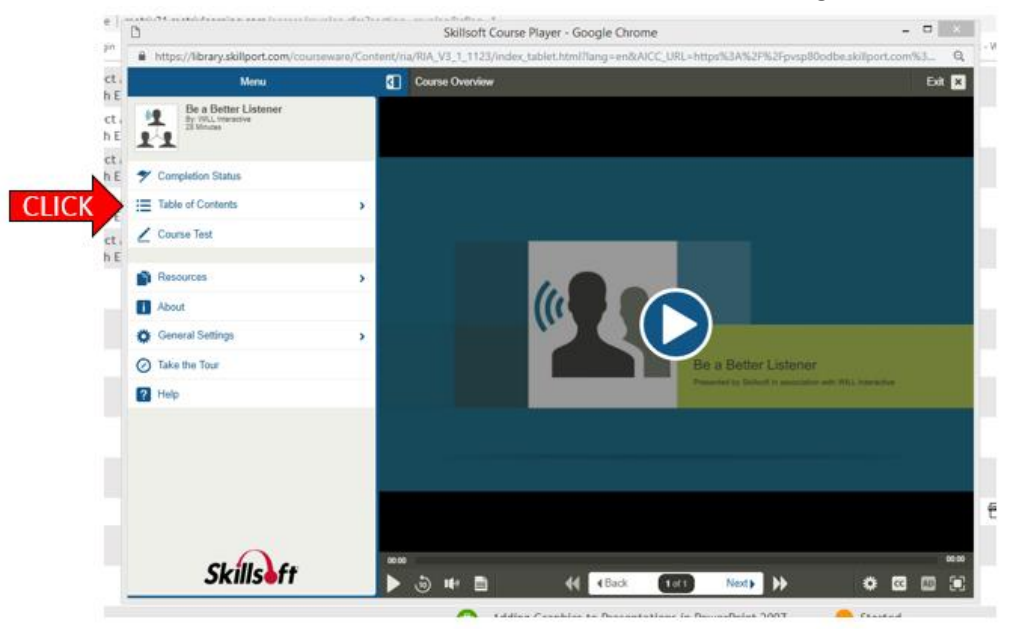

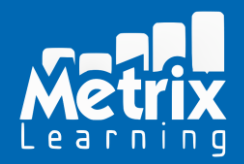

## Metrix Learning® 15 Minute Step-By-Step Introduction

**7) OPTIONAL:** If you choose to complete a sample course, a certificate of completion can be printed after successfully passing the post-test. Click on the "PDF" icon next to a completed course to view / print the certificate.

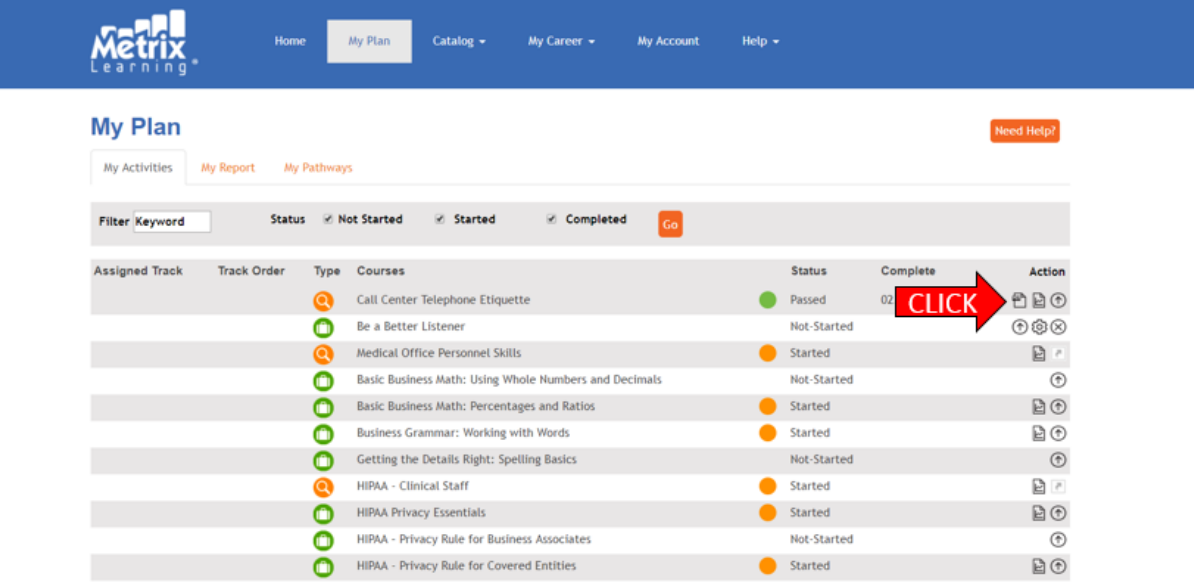

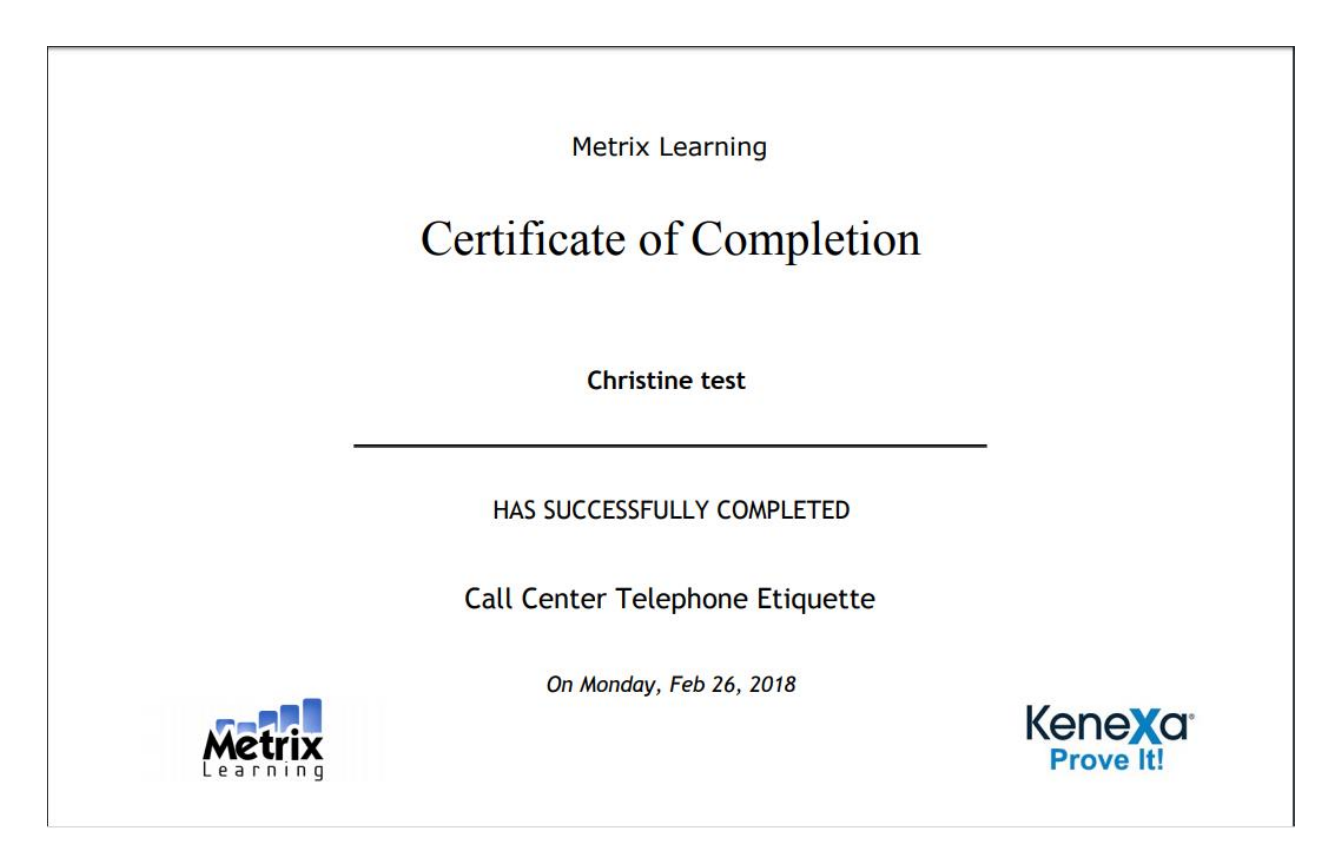

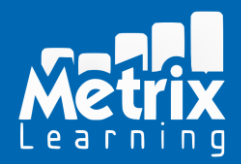

8) To search the Metrix Learning Catalog, click "Catalog" at the top of the page, and then click "Search" from the drop-down. Enter keyword and click "Go" to view alphabetical listing of available courses.

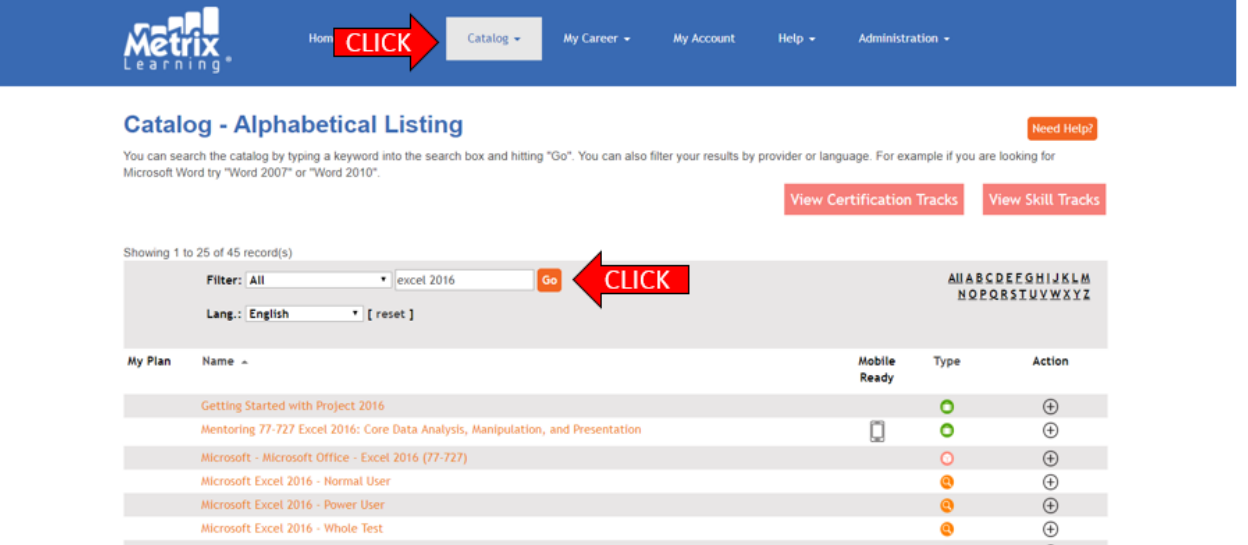

9) Metrix offers training for over 130 Industry Recognized Certifications. To view those offered, click on "Catalog" at the top of the page and select "Industry Certifications" from the dropdown.

## **Catalog - Industry Certification Tracks**

Search the Catalog

**View Skill Tracks** 

Industry Certification Tracks are designed to prepare you for a certification credential. Each track lists the courses in the order that you should take them. Certification Tracks can range in the amount of courses and total training hours involved. You will not become certified solely through taking these courses. In order to gain an industry certification, you must take an exam at a proctored testing center. Any exam fees are not included with your Metrix license.

Please note that many exams have pre-requisites or educational requirements. In addition, many certifications require that you take and pass more than one exam. For further information about what your exam requires, you will want to visit the exam vendor's website, which will provide comprehensive information and support

- CompTIA (includes A+, Network+, Security+)
- · Cisco (includes CCNA, CCENT) Microsoft (includes MCTS, MCITP)
- · Oracle
- 
- ASO (includes Six Sigma Green Belt, Black Belt) . Human Resources Certification Institute (PHR, SPHR)
- · Project Management Institute (PMP, CAPM)

Many of the Industry Certification tracks come with TestPrep and Mentoring. TestPrep is a feature that will help you see if you're prepared for the certification exam. In order to pass the TestPrep, you must take and pass the activity in Certification Mode.

Mentoring is 24/7 access to a Skillsoft representative who is knowledgeable about the certification content. If you are training for a certification exam, the Mentoring will not give you a score and is not required to access.

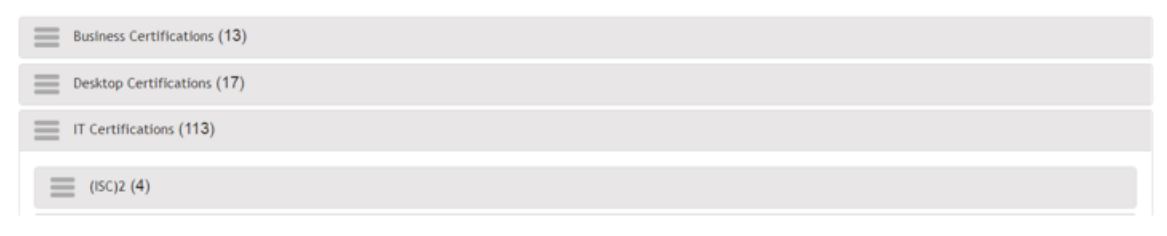